# **ONLINE TEAM SHEETS**

**QUICKSTART GUIDE** 

# COACHES, MANAGERS & CLUB ADMINISTRATORS

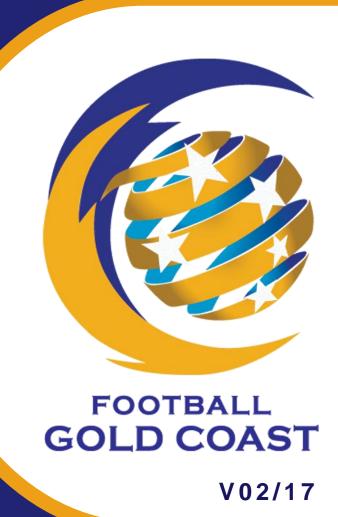

myfgc.com.au

© 2017 Football Gold Coast Inc.

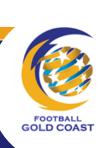

| Introduction                                      | 5  |
|---------------------------------------------------|----|
| What is my football Gold Coast?                   | 5  |
| Who uses my football Gold Coast?                  |    |
| Minimum Requirements                              |    |
| Accessing the portal                              |    |
| <b>.</b> .                                        |    |
| Finding your username (FFA number)                |    |
| Resetting a forgotten password                    |    |
| Changing your password                            |    |
| Using facebook to login                           | 10 |
| Coaches dashboard and menu options                |    |
| Establishing a Playing Roster                     | 12 |
| VIEWING A PLAYING ROSTER                          | 12 |
| ADDING A MEMBER TO THE PLAYING ROSTER             | 12 |
| ADDING OR UPDATING A PLAYERS REGULAR NUMBER       | 13 |
| REMOVING A MEMBER FROM THE PLAYING ROSTER         | 13 |
| Selecting your team on match day                  | 15 |
| USING A TEAM FROM THE PREVIOUS WEEK               | 16 |
| SUBMITTING your team SHEET on match day           | 17 |
| RECALLING your team SHEET PRIOR TO MATCH START    | 17 |
| Approving the team sheet after the match          | 18 |
| Lodging a protest after the match                 | 19 |
| Reporting an injury sustained on match day        | 20 |
| Awarding player points                            | 21 |
| Providing referee feedback                        | 22 |
| Club Administrators dashboard and menu options    | 23 |
| linking coaches to teams                          |    |
| REMOVING coaches from teams                       |    |
| VIEWING CLUB FIXTURES                             |    |
| ENTERING SCORES & CARDS FOR GAMES ON GAME DAY     |    |
| linking club referees and fgc referees to matches |    |
| SUBMITTED A COMPLETED TEAM SHEET                  |    |
| RECORDING A FORFEIT OR ABANDONED GAME             |    |
| LINI OCVING A TEAM SHEET                          | 31 |

# INTRODUCTION

#### WHAT IS MY FOOTBALL GOLD COAST?

The My Football Gold Coast portal is a web-based team sheet management system that has been designed specifically for the needs of the Football Gold Coast Community and is administered by Football Gold Coast Inc.

# WHO USES MY FOOTBALL GOLD COAST?

Every member club across all levels of the game affiliated with Football Gold Coast are required to use myfgc.com.au as it replaces paper-based team sheets from 2017.

#### MINIMUM REQUIREMENTS

In order to use myfgc.com.au there are some basic requirements:

- FFA Number linked to Football Gold Coast
- An internet enabled computer, smartphone, table or other device

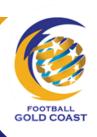

# **ACCESSING THE PORTAL**

The portal is a web-based application, which can be accessed from any internet, enabled computer, smartphone or tablet device and requires a username and password.

STEP 1 Single-click your selected 'browser' icon on your desktop.

orowser'

Enter the URL: <a href="http://myfgc.com.au">http://myfgc.com.au</a> into the browser and press the enter

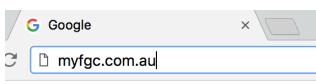

Enter your Username and Password credentials and single-click submit

**Username:** FFA Number **Password:** Provided

STEP 3

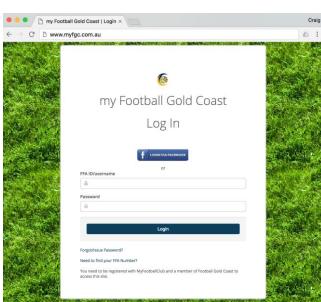

OR If you have previously linked your account to Facebook

STEP 3 Single-click \( \mathbb{\kappa} \) 'login via Facebook' button.

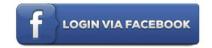

# FINDING YOUR USERNAME (FFA NUMBER)

If unsure of your FFA Number you can search for it using the MyfootballClub webpage using the links provided on the myfgc.com.au portal log in screen.

STEP 1 Single-click \( \mathbb{K} \) 'Need to find your FFA Number' link from the log in screen

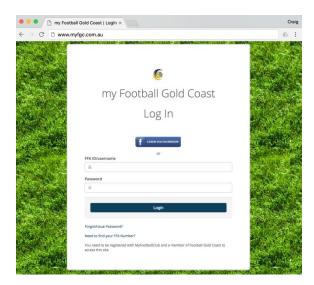

When the MyFootballClub website opens, enter your first name, last name and date of birth in the fields and single-click \( \mathbb{\capacture} \) 'Search'

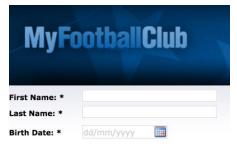

Your **FFA Number** will display in the table, record the number and return to the **myfgc.com.au** portal homepage to login

# **RESETTING A FORGOTTEN PASSWORD**

If you are unable to access the portal due to a forgotten password, it can be reset from the portal log in screen.

STEP 1 Single-click \( \mathbb{\kappa} \) 'Forgot/Issue Password' link from the login screen

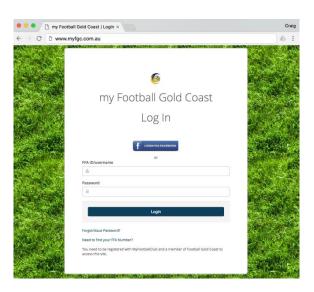

STEP 2 Enter your FFA Number into the field

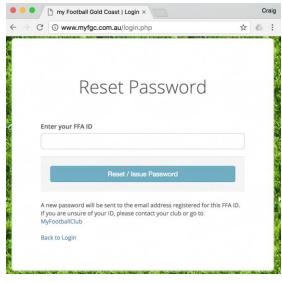

STEP 3 Single-click \* 'Reset/Issue Password' button

Reset / Issue Password

STEP 4 Check your inbox for the email account linked to your FFA Number and follow the reset password instructions

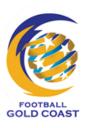

# **CHANGING YOUR PASSWORD**

It is good practice to regularly change your password to maintain the security and integrity of your account.

Single-click on your name and FFA

Number which is displayed in the upper corner

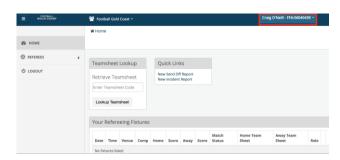

STEP 2 Single-click Change Password' from the drop-down list options

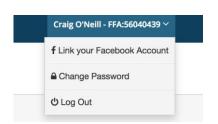

STEP 3 The account security page will open

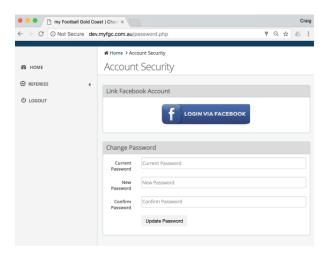

STEP 4 Complete the fields in the Change
Password window and single-click
'Update Password'

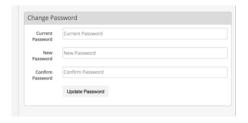

# **USING FACEBOOK TO LOGIN**

After logging into the portal you can link your myfgc.com.au account to your Facebook account, which means you do not have to remember your FFA Number and Password on subsequent visits to the portal.

Single-click on your name and FFA

Number which is displayed in the upper corner

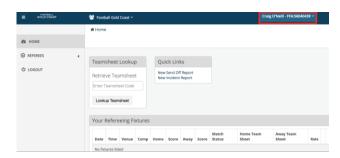

STEP 2 Single-click \( \) 'Link your Facebook Account' from the drop-down list options

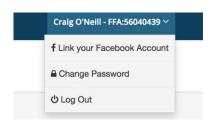

The account security page will open single-click \( \kappa \) 'Login via Facebook'

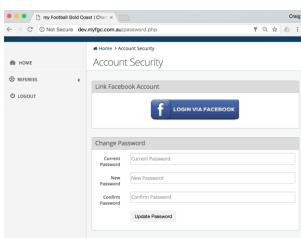

STEP 4 Facebook will open and request your permission to link your accounts

# COACHES DASHBOARD AND MENU OPTIONS

The dashboard is the first screen you seen on successfully logging into the portal and the options available are specifically linked to your role within the Football Gold Coast Community.

**Menu** is used to navigate around the portal

**HOME** 

**Upcoming Fixtures** are displayed in the upper window

**Recent Fixtures** are displayed in the lower window

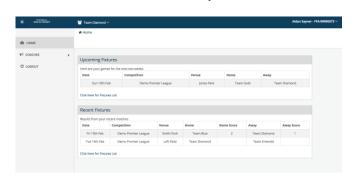

**Home** returns you to the default dashboard view

**Coaches** expands to show the specific options available to a team coach

**MENU** 

My Fixtures displays all sanctioned fixtures for your team/s for the current football season

**My Teams** allows you to build your team rosters and save them for use later for all teams you coach

**Logout** exits your account returning to the myfgc.com.au log in screen

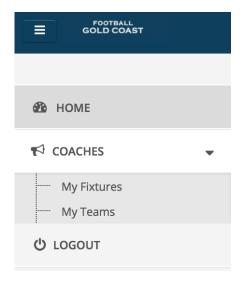

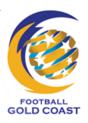

# **ESTABLISHING A PLAYING ROSTER**

A playing roster is a list of the players (including shirt numbers), coaches, managers and other officials involved in the team on a regular basis. Creating and saving a playing roster makes selecting the specific players for the team on match day an efficient and effortless process.

A playing roster can include players from the same club irrespective of their nominated/regular team.

# VIEWING A PLAYING ROSTER

STEP 1 Single-click Coaches menu option

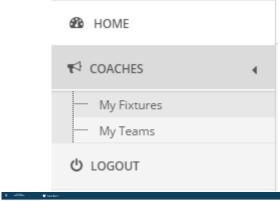

STEP 2 Single-click \( \mathbb{\capacita} \) 'My Teams' from the expanded menu list

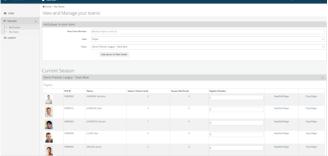

#### ADDING A MEMBER TO THE PLAYING ROSTER

Start to type the FFA ID or Name of the Player and select them from the box

STEP 2 Single-click \* 'Role' to choose the role in the Team Roster

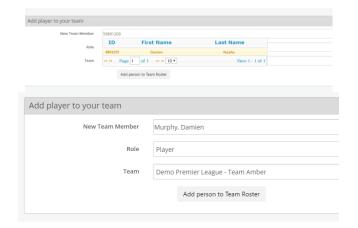

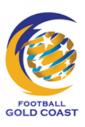

Single-click **Team** to choose the team to indicate which team they are to be added to

STEP 4 Single-click \( \mathbb{k} 'My Teams' \) from the expanded menu list

| Add player to your team |                                  |
|-------------------------|----------------------------------|
| New Team Member         | Murphy, Damien                   |
| Role                    | Player                           |
| Team                    | Demo Premier League - Team Amber |
|                         | Add person to Team Roster        |

Add person to Team Roster

#### ADDING OR UPDATING A PLAYERS REGULAR NUMBER

STEP 1 Scroll down the page and locate the Team

STEP 2 Single-click the 'Regular Shirt' field next to the player that is to be updated

STEP 3 Type in the shirt number to be assigned to this player

Single-click **Save Regular Shirt**Numbers' to save all changes to shirt numbers

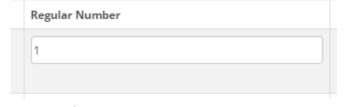

Save Regular Shirt Numbers

#### REMOVING A MEMBER FROM THE PLAYING ROSTER

STEP 1 Scroll down the page and locate the member to be removed

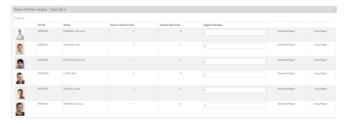

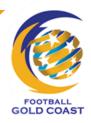

Drop Player Single-click the 'Drop Player' field next to the player that is to be updated STEP 2 Are you sure you want to drop this player from your team? Press OK to confirm the removal of the STEP 3 player Cancel

# **SELECTING YOUR TEAM ON MATCH DAY**

If you have previously established and saved a playing roster, you can use it to quickly select the starting players and substitutions before submitting the team sheet to the referee.

Actions

Single-click on My Fixtures from the STEP 1 menu

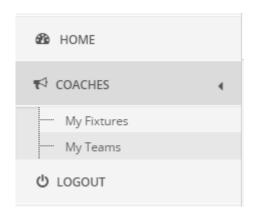

STEP 2 game you wish to action

Single-click **Team Selection**' from STEP 3 the Actions bar

Where Competition uses Substitutions:

STEP 4a if the person is Starting the match or

Single-click **X** 'YES' or 'NO' to toggle acting as a Sub

Where Competition uses Interchange: Single-click YES' or 'NO' to toggle if STEP 4b the person is participating in the match

Single-click 'Shirt No' next to the STEP 5 player to edit the Shirt No or enter it if not prepopulated from the Team Roster

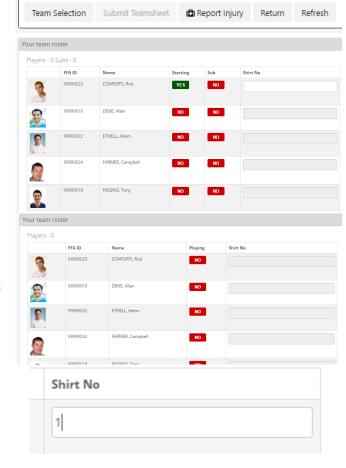

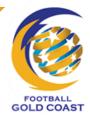

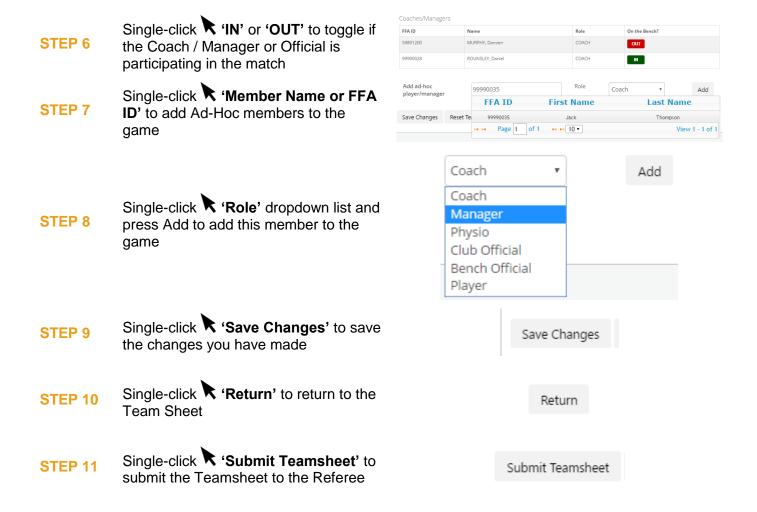

#### USING A TEAM FROM THE PREVIOUS WEEK

This functionality allows you to populate the Team Selection screen with the same team that was used in the previous match for this competition.

STEP 1 Single-click the 'Use Previous Match Team' from the Team Selection Screen

Use Previous Match Team

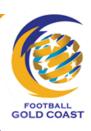

# SUBMITTING YOUR TEAM SHEET ON MATCH DAY

Once the team selection is complete, you need to submit the team sheet to the referee prior to the commencement of the game.

STEP 1

Single-click **Teamsheet** next to the game you wish to action to open the Team Sheet

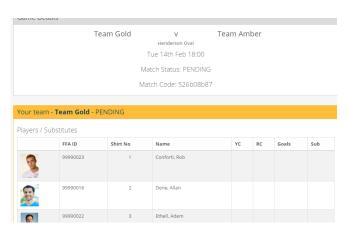

STEP 2

Single-click **Submit Teamsheet'** from the Actions Bar on the Team sheet screen

Submit Teamsheet

#### RECALLING YOUR TEAM SHEET PRIOR TO MATCH START

The Team Sheet can be recalled from the Referee up until 15 minutes before the designated kick off time. Once the game is LOCKED, you will need to see the Referee who can unlock the sheets for you to Recall the Team Sheet.

STEP 1

Single-click **Teamsheet**' next to the game you wish to action to open the Team Sheet

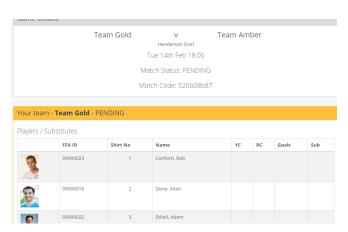

STEP 2

Single-click **Changes** 'Recall and Make Changes' from the Actions Bar on the Team sheet screen

Recall and Make Changes

# APPROVING THE TEAM SHEET AFTER THE MATCH

Once the match has concluded and the referee has finalised the team sheet it will become available for you to review. To finalise the match, both you and the opposing team are required to approve and accept the result by selecting the option from the actions bar in the team sheet view for the match

STEP 1 Single-click on 'approve and accept' from the actions bar

Actions

#Approve and Accept | Lodge Protest | #Rate the Ref | Player Points | PCOach Points |
#Beport Injury | Return | Refresh

The match is now finalised and can be viewed in the team sheet view for the match

# LODGING A PROTEST AFTER THE MATCH

After the match has concluded you are able to lodge a protest in relation to the result entered by the referee or the opposition (for example; playing an ineligible player) by selecting the option in the actions menu of the team sheet view.

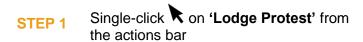

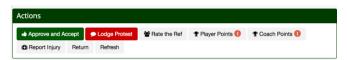

STEP 2 The lodge protest window will display

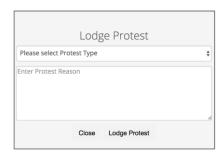

Single-click on 'Protest Type' dropdown list and select the appropriate option from the list

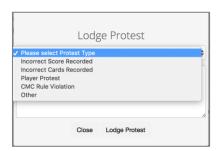

Single-click in the 'Enter Protest Reason' box and provide a description of the complaint/protest

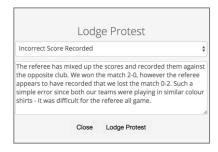

STEP 5 Single-click the 'Lodge Protest' button to submit the protest

Lodge Protest

The protest is now visible for both teams in the team sheet view and a notification sent to Football Gold Coast

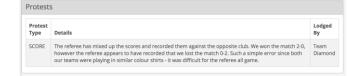

# REPORTING AN INJURY SUSTAINED ON MATCH DAY

The ability to report an injury is available prior to, during and at the conclusion of all fixtures and can be accessed on the actions bar in the team sheet view for the match.

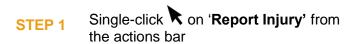

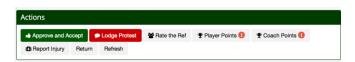

STEP 2 The enter injury details window will display

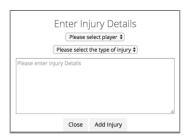

Single-click on the 'Select Player' drop-down list and select the injured player

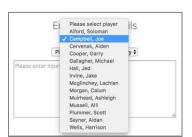

Single-click on the 'Type of Injury' drop-down list and select the most suitable option

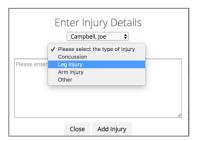

Single-click in the 'Enter Injury

Details' box and provide a description of the injury sustained

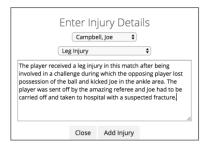

STEP 6 Single-click on the 'Add Injury' button to record the injury

Add Injury

STEP 7 Reported injuries are visible in the team sheet view for the match

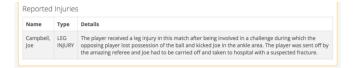

# **AWARDING PLAYER POINTS**

If the competition requires best and fairest player points to be awarded an option will be displayed in the lower actions bar of the team sheet review screen, with an alert indicating that this must be completed. Only one coach or manager can complete this per team.

3 Points

STEP 1

Single-click on 'Player Points' from the actions bar to open the Player Points screen

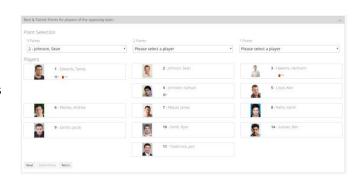

STEP 2

Single-click **\* '3 Points'** and proceed to select the player most worthy of 3 points. Repeat for 2 and 1 Point fields

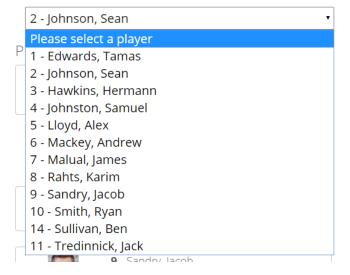

STEP 3

Single-click on 'Submit Points' to submit your selection

Submit Points

# PROVIDING REFEREE FEEDBACK

An option to provide constructive feedback to Football Gold Coast Referees is available for selected competitions and grades. If available in your competition this option will be visible in the actions bar for the specified match.

STEP 1

Single-click on 'Rate the Ref' from the actions bar

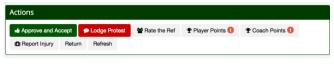

STEP 2

Single-click **\* 'stars'** against each question to rate the refereeing team for each area 1=incompetent to 5=exceptional

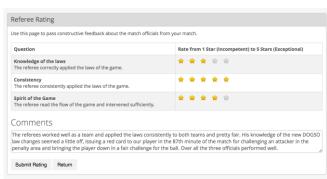

STEP 3

Enter comments on the areas the refereeing team did well and remaining constructive the areas that in your opinion the refereeing team could improve on

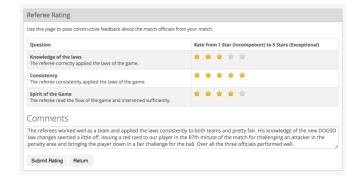

Single-click **Submit Rating** to save and record your feedback

STEP 4

Single-click (Return' to go back to the previous screen without saving your feedback

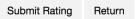